# Two Column Revenue Display

Last Modified on 04/27/2022 11:35 am EDT

Highlight donations received as well as showing your progress towards the total raised. This layout will divide the display with a header and footer and two equal center sections

## Two Column Display

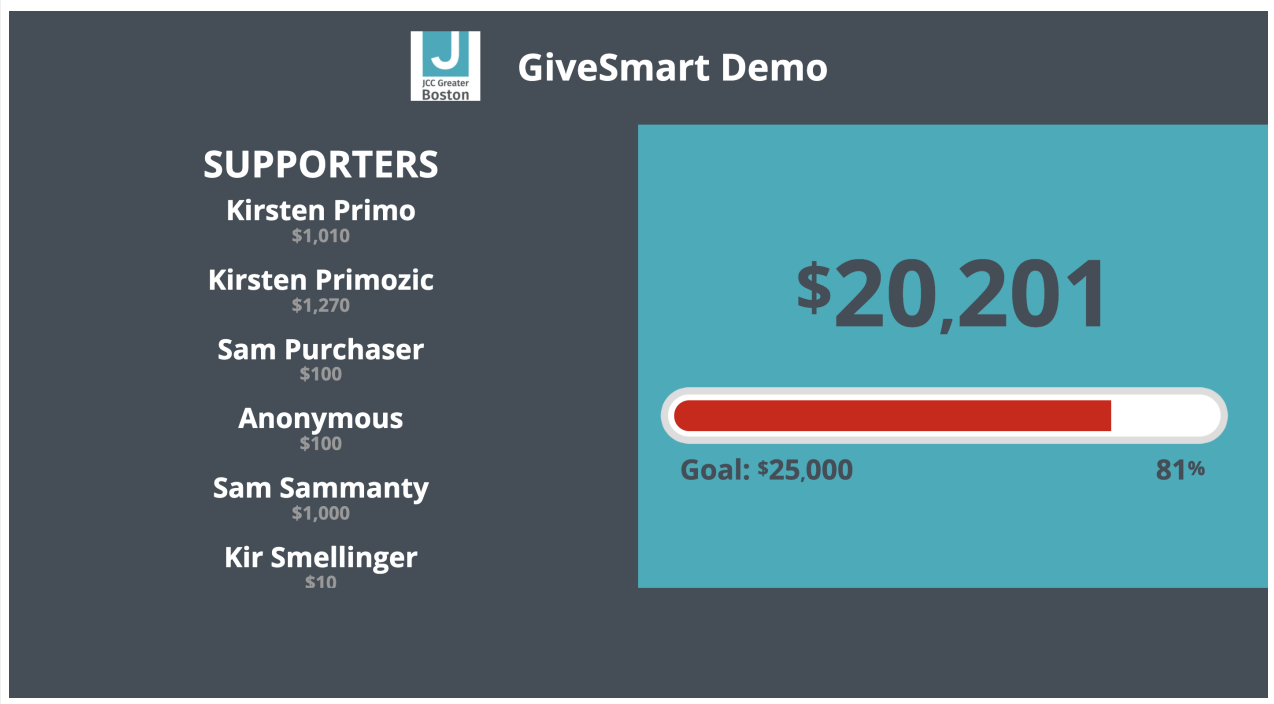

#### Name

Customize Revenue Display name.

General

Layout

Select 2 Column Display.

Background

Select between a custom background color or image.

Category to display

Choose all categories or one specific category to showcase.

Header/Footer

#### Set background and text color

#### Content

- Title
	- By default, the Display Name set in Global Settings will appear.
	- o Maximum 40 characters.
- Logo and title
	- Logo pulls from Organization Logo in Global Settings.
	- By default, the Display Name set in Global Settings will appear.
	- o Maximum 40 characters.
- Countdown clock
	- Set a future End Date and time and select Show to enable this feature.
	- Visit Auction [Settings](http://help.givesmart.com/help/auction-settings-overview) to enable the countdown clock within advanced settings
- Messages
	- By default, it will include Text to Register and Text to Donate information.
	- Maximum 60 characters.
	- Edit the background color of the message box.
- Ads
	- Ads appear based on ad settings. Visit [Create](http://help.givesmart.com/help/115000408592-create-ads-and-announcements) an Ad to learn more.
- Total donations
	- Displays a running total of all donations made on the campaign.

Note: All donations made on the campaign, at any time, are included in this total.

### Left/Right Column

Background and text color

#### Content

Include a progress image or bar as well as highlighting those who donated within your revenue display. Donors have the option to remain anonymous. Should they choose to be anonymous, their name will read as "anonymous".

#### • Progress image

- 1MB max file size.
- The image will fill with color as donations are made.
- A revenue goal must be set for the image to appear.
- Only able to display Donation Revenue.

#### • Progress bar

- Bar fill as donations are made.
- Progress bar field.
- $\bullet$
- This field will allow the revenue goal to be shown or hidden.
	- Amount and percentage- this option will display both the revenue goal and the percentage that the progress bar has been filled.
	- The percentage only this option will only display the percentage that the progress bar has been filled.
- The revenue goal must be set for the image to appear.

#### • Donations - shuffle

- Recognize donors by shuffling through names in random order.
	- **Show or Hide the donation amount.**

#### Donations - scroll

- Recognize donors by scrolling through names in alpha order.
	- Adjust the default title.
	- Displays the names and donation amounts.
	- Dollar amounts can be shown or hidden

#### Top donors by donation revenue

- Recognize top donors by donation amount.
	- Adjust the default title.
	- **Set the minimum donation amount to display.**
	- $\blacksquare$  Choose the number of top donors to display.

#### Table ranking by donation revenue

- Recognize top tables by the donation amount.
	- Adjust the default title.
	- Choose the number of top donors to display.

Note: To utilize the Table Leader Display option, you must also be using the ticketing and seating management features within the campaign.